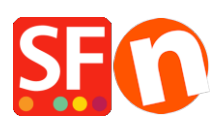

[Wissensdatenbank](https://shopfactory.deskpro.com/de/kb) > [Versand und Steuern](https://shopfactory.deskpro.com/de/kb/shipping-and-taxes) > [DE-Versandoption "Click & Collect " einrichten](https://shopfactory.deskpro.com/de/kb/articles/fr-configuration-de-l-option-click-collect-retrait-en-magasin)

## DE-Versandoption "Click & Collect " einrichten

Elenor A. - 2021-08-01 - [Versand und Steuern](https://shopfactory.deskpro.com/de/kb/shipping-and-taxes)

Sie können eine "Click & Collect"-Versandoption einrichten, damit Ihre Kunden ihre Online-Bestellungen in Ihrem physischen Geschäft abholen können.

Aktivieren Sie dazu die Option "Lokale Abholung" über die Option "Eigene Versandkosten eingeben" oder aktivieren Sie die Methode "Kostenloser Versand" im Dialogfeld "Versandanbieter kombinieren". Wenn ein Käufer während der Kaufabwicklung die Option "Lokale Abholung" auswählt, wird das Formular "Lieferadresse" mit den Details der Ladenadresse vorausgefüllt. Die Informationen zur Lieferadresse werden aus den "Kontaktdetails" in Ihrem Shop übernommen.

## **A. Eigene Versandkosten eingeben - 'Click & Collect'-Methode**

Wenn Sie Ihre eigenen Versandgebühren eingegeben haben und keinen unterstützten Echtzeit-Versandanbieter verwenden möchten, ist die Vorgehensweise etwas anders:

- 1: Klicken Sie auf der Seite ShopFactory Central auf ShopFactory Cloud -> My Store
- 2: Wählen Sie Versandgebühren in der linken Spalte
- 3: Wählen Sie Meine eigenen Versandgebühren eingeben
- 4: Klicken Sie auf die kleine +-Schaltfläche unterhalb der Liste der Methoden
- 5: Geben Sie den Namen der Methode ein, z. B. "Click & Collect", und klicken Sie auf OK.
- 6: Setzen Sie ein Häkchen neben der Versandmethode, um sie zu aktivieren

7: Klicken Sie auf das Symbol "Bearbeiten" (Bleistift) und aktivieren Sie das Kontrollkästchen "Store pickup" (Abholung im Geschäft), wie im folgenden Screenshot gezeigt - dadurch wird das Formular "Delivery Address" (Lieferadresse) während der Kaufabwicklung mit Ihrer Ladenadresse aktiviert. Der Käufer muss seine Rechnungsadressdaten eingeben, um die Kaufabwicklung abzuschließen.

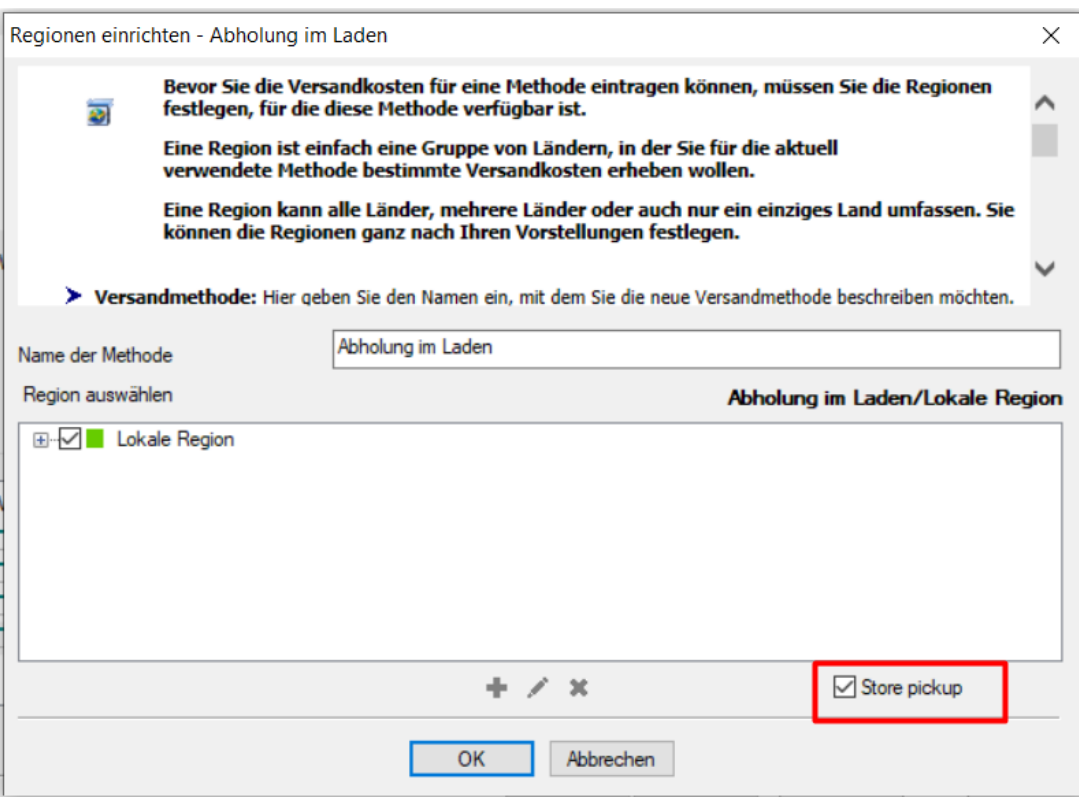

8: Entfernen Sie das Häkchen bei "Rest der Welt", indem Sie es anklicken.

9: Akzeptieren Sie, wenn Sie gefragt werden, ob die Methode für alle Ihre Produkte gilt, und klicken Sie dann auf Weiter.

10: Klicken Sie auf Fertigstellen -> Shop speichern und Vorschau.

11: Veröffentlichen Sie Ihren Shop, damit die Änderungen online hochgeladen werden.

## **B. Verwenden Sie eine Versandanbieter-Option oder geben Sie meine eigenen Versandgebühren ein**

Der Versandtarif für diese Option ist auf Kostenlos eingestellt und kann nicht geändert werden.

1: Klicken Sie auf der Seite ShopFactory Central auf ShopFactory Cloud -> My Store

2: Wählen Sie Versandgebühren in der linken Spalte

3: Klicken Sie auf **"Einen Anbieter verwenden"**

4: Scrollen Sie nach unten zu "Kostenloser Versand" und markieren Sie diese Option. Sie können diese Methode umbenennen, z. B. "Abholung im Geschäft".

Diese Versandmethode aktiviert das Formular Lieferadresse während der Kaufabwicklung mit Ihrer Ladenadresse. Der Käufer muss seine Rechnungsadressdaten eingeben, um die Kaufabwicklung abzuschließen.

5: Einstellungen speichern

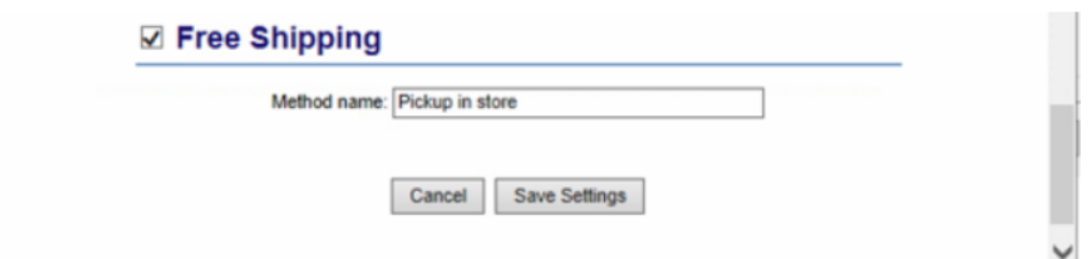

Sie können auf dieser Seite auch jeden der anderen unterstützten Versandanbieter für Bestellungen aktivieren, die Sie tatsächlich versenden müssen.

6: Veröffentlichen Sie Ihren Shop erneut, damit die Änderungen online hochgeladen werden.